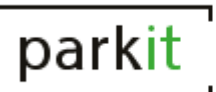

# **Руководство пользователя Автоматизированная система управления парковками ПАРКИТ**

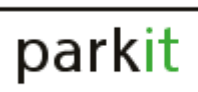

# **СОДЕРЖАНИЕ**

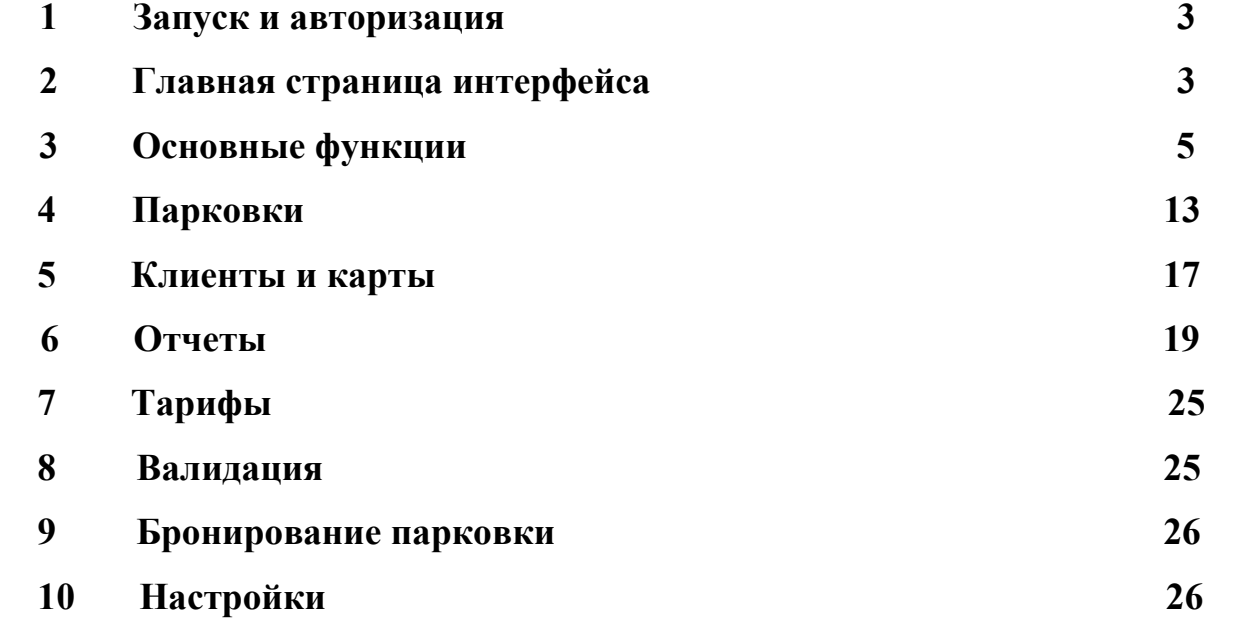

# **1. Запуск и авторизация**

Для входа в интерфейс (программного обеспечения автоматизированного рабочего места АСУП ПАРКИТ) запустить с Рабочего стола web-браузер и в адресной строке ввести IP адрес сервиса АСУП ПАРКИТ. Далее в окне авторизации необходимо ввести реквизиты учетной записи (логин/пароль) и нажать кнопку «Вход» (Рисунок 1).

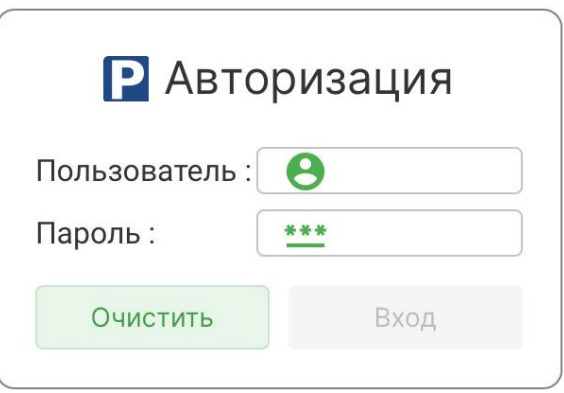

Рисунок 1 – Окно авторизации

# **2. Главная страница интерфейса**

Главная страница представлена на рисунке 2:

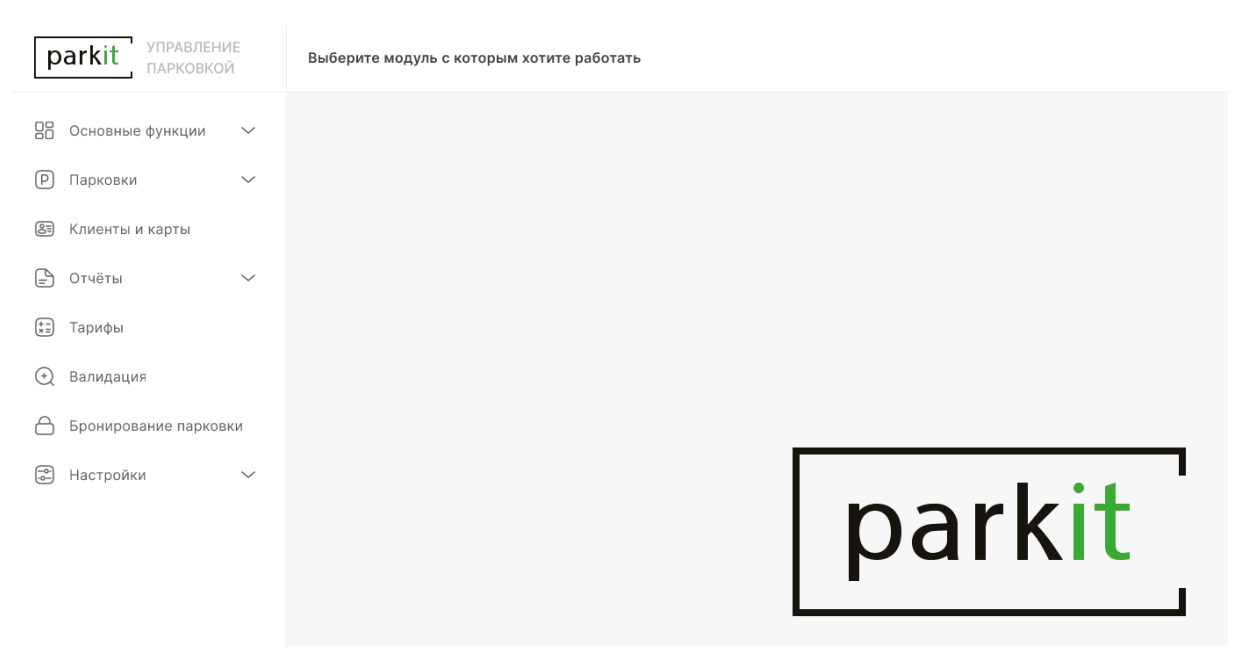

Рисунок 2 – Главная страница

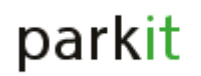

#### Главная страница представлена в виде следующих категорий:

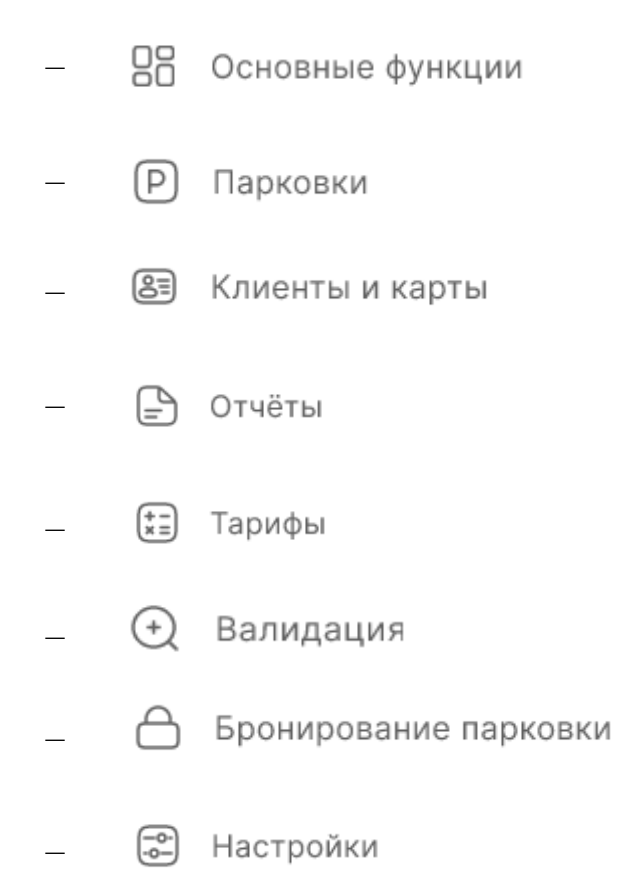

В правом верхнем углу (рисунок 3) представлена общая информация о личном кабинете.

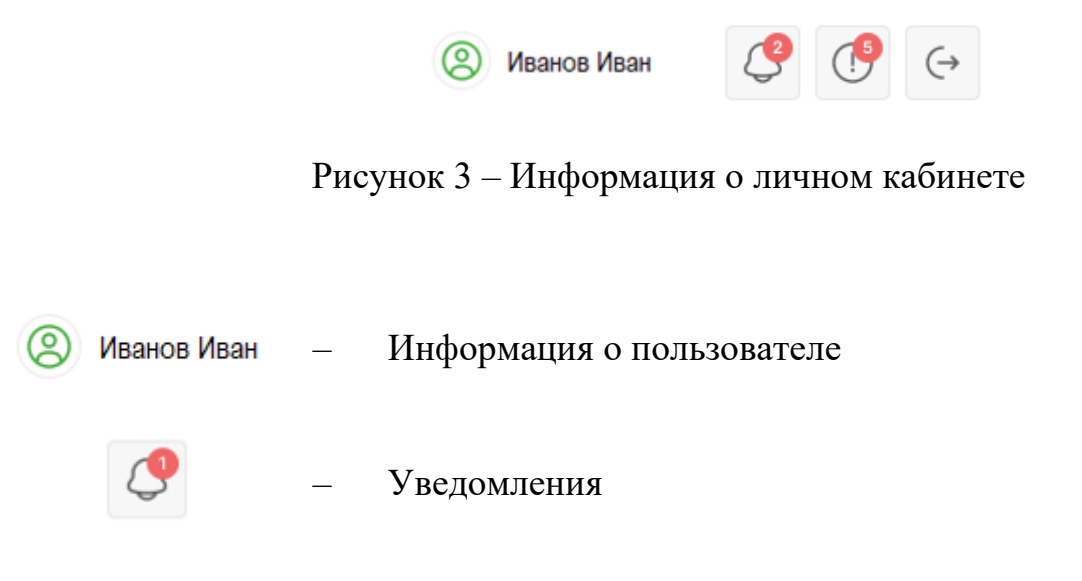

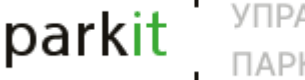

$$
\bigcirc \mathbf{G}
$$

– Последние конфликты

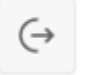

– Выход из личного кабинета

# **3. Основные функции**

Основные функции представлены в виде следующих модулей:

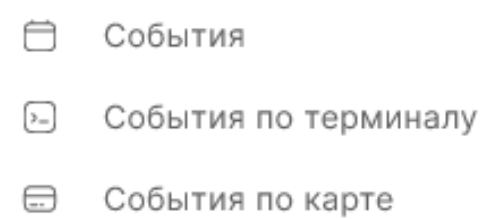

- $\odot$ Конфликты
- ∖≯্ Тревоги
- 앎. Парковочные места
- $\boxed{\leq}$ Фискальный менеджер

# 3.1 Модуль «События»

В модуле «События» (рисунок 4), в хронологическом порядке, отражаются все информационные сообщения, поступающие от терминалов, подключенных к АСУП ПАРКИТ.

| События             |                                     |                     |            | $\circledS$ Троеглазов Кон |
|---------------------|-------------------------------------|---------------------|------------|----------------------------|
| Дата / Время        | Терминал                            | Парковка / Терминал | Параметр 1 | Параметр 2                 |
| 2023-08-09 17:09:44 | Въезд 1 [24101]                     | 9156 - Выезд 1      |            |                            |
| $\bigcirc$          | 2023-08-09 17:09:44 Въезд 1 [24101] | 9156 - Выезд 1      |            |                            |
| $\odot$             | 2023-08-09 17:09:44 Въезд 1 [24101] | 9156 - Выезд 1      |            |                            |

Рисунок 4 – Модуль «События»

В списке событий возможно прокомментировать любое событие, нажав кнопку **.** При нажатии кнопки, открывается окно «Введите комментарий»

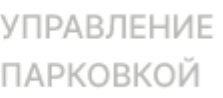

(рисунок 5). В появившемся окне необходимо ввести комментарий и нажать кнопку «Сохранить». Если пользователь передумал сохранять комментарий и хочет вернуться на главную страницу модуля, необходимо нажать кнопку «Отменить».

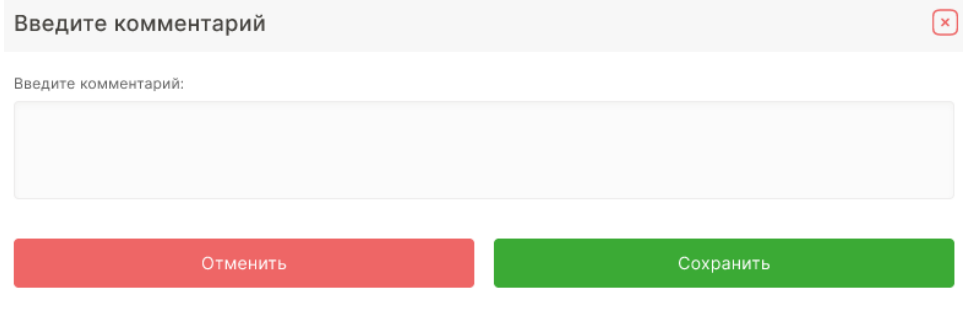

Рисунок 5 – Окно «Введите комментарий»

#### 3.2 Модуль «События по терминалу»

Модуль «События по терминалу» (рисунок 6) позволяет пользователю просмотреть более подробно информацию о произошедшем событии. В верхней части окна доступна возможность выбора номера терминала, фильтра поиска, а также дат начала и конца события.

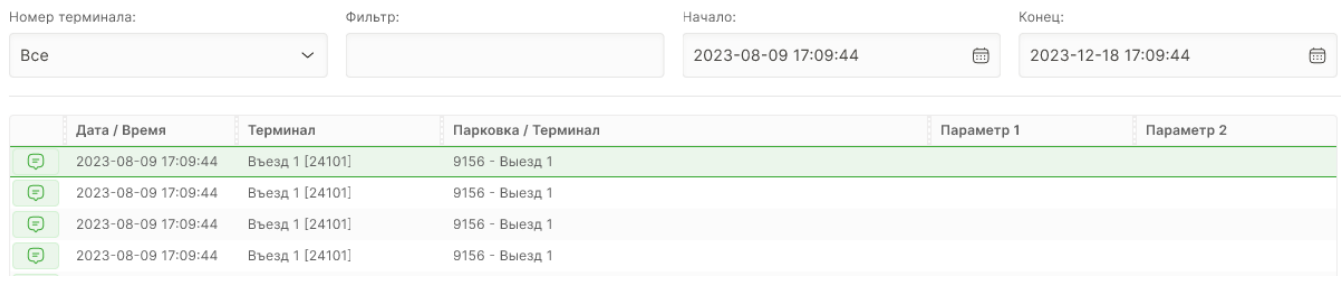

Рисунок 6 – Модуль «События по терминалу». Центральная часть окна

В списке событий по терминалу используется аналогичный ввод комментария на любое событие (см. п. 3.1).

В правой части окна (рисунок 7) расположена следующая информация: номер события, номер парковки, название парковки, терминал, устройство, номер карты, тип карты, гос номер, комментарий, а также фотоотчет.

В правой верхней части окна расположена кнопка «Поиск», позволяющая найти событие по введенному слову или словосочетанию.

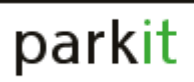

# **Q** Поиск

# Информация о событии

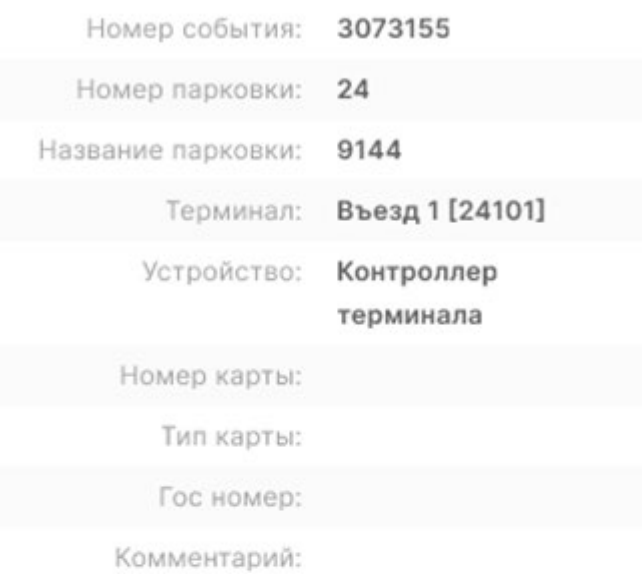

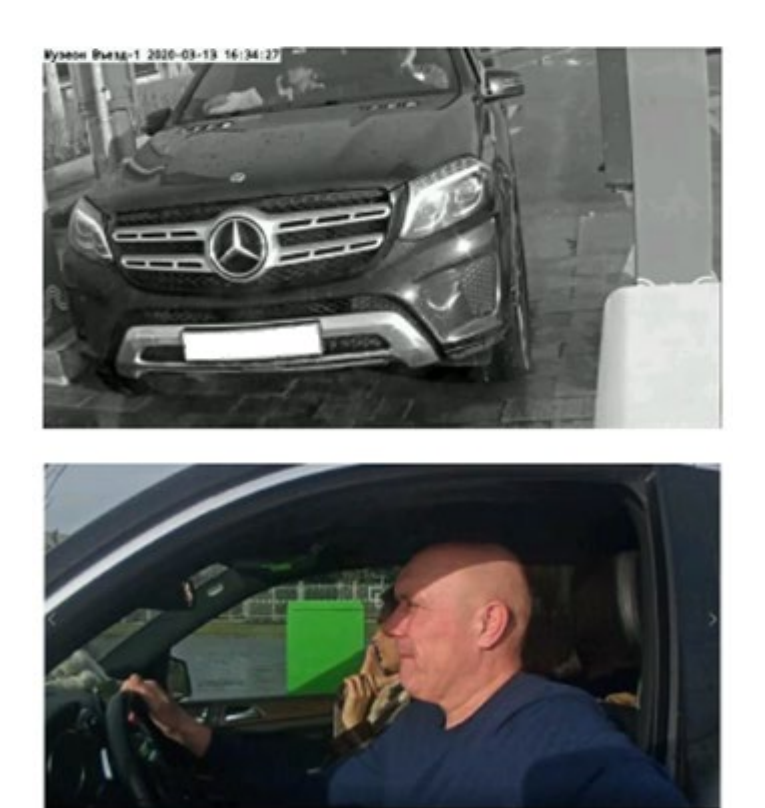

Рисунок 7 – Модуль «События по терминалу». Правая часть окна

#### 3.3 Модуль «События по карте»

Модуль «События по карте» (рисунок 8) позволяет пользователю просмотреть финансовую информацию о событии.

| Номер карты: |                 | Гос. номер:    |                     | Номер терминала: |              | Начало: |                     |            | Конец: |                     |               |                   |         |
|--------------|-----------------|----------------|---------------------|------------------|--------------|---------|---------------------|------------|--------|---------------------|---------------|-------------------|---------|
|              |                 |                |                     | Bce              | $\checkmark$ |         | 2023-08-09 17:09:44 | $\boxplus$ |        | 2023-12-18 17:09:44 | $\bigoplus$   | • Очистить фильтр | Q Поиск |
|              |                 |                |                     |                  |              |         |                     |            |        |                     |               |                   |         |
| Дата / Время | Терминал        | Номер карты    | Парковка / Терминал |                  | $\Gamma P3$  |         | Событие             | Тип оплаты |        | Сумма, руб.         | Внесено, руб. | Сдача, руб.       | Парамет |
| 0561         | 2023-08-09 17:  | 2424 1018 6701 | 9156 - Выезд 1      |                  |              |         |                     | Карта      |        | 500 py6.            | 500 py6.      | 0 руб.            |         |
| 0562         | Въезд 1 [24101] | 2424 1018 6701 | 9156 - Выезд 1      |                  |              |         |                     | Карта      |        | 500 py6.            | 500 руб.      | 0 руб.            |         |
| 0561         | 2023-08-09 17:  | 2424 1018 6701 | 9156 - Выезд 1      |                  |              |         |                     | Карта      |        | 500 pv6.            | 500 py6.      | 0 руб.            |         |
| 0562         | Въезд 1 [24101] | 2424 1018 6701 | 9156 - Выезд 1      |                  |              |         |                     | Карта      |        | 500 py6.            | 500 руб.      | 0 руб.            |         |
| 0561         | 2023-08-09 17:  | 2424 1018 6701 | 9156 - Выезд 1      |                  |              |         |                     | Карта      |        | 500 py6.            | 500 py6.      | 0 руб.            |         |
| 0562         | Въезд 1 [24101] | 2424 1018 6701 | 9156 - Выезд 1      |                  |              |         |                     | Карта      |        | 500 py6.            | 500 py6.      | 0 руб.            |         |
| 0561         | 2023-08-09 17:  | 2424 1018 6701 | 9156 - Выезд 1      |                  |              |         |                     | Карта      |        | 500 py6.            | 500 руб.      | 0 руб.            |         |
| 0562         | Въезд 1 [24101] | 2424 1018 6701 | 9156 - Выезд 1      |                  |              |         |                     | Карта      |        | 500 py6.            | 500 py6.      | 0 руб.            |         |

Рисунок 8 – Модуль «События по карте»

В верхней части окна доступна возможность выбора номера карты, гос. номера, номера терминала, дат начала и конца события. В правой верхней части окна доступна возможность поиска и очистки фильтра поиска.

В центральной части окна находится информация о дате, терминале, номере карты, типе оплаты, о необходимой сумме оплаты, внесенной сумме оплаты и сдачи.

#### 3.4 Модуль «Конфликты»

Модуль «Конфликты» регистрирует текущие конфликты и выводит общую информацию.

В центральной части окна (рисунок 9) выводится информация о номере, дате/времени, текущем конфликте, парковке/терминале.

#### Очередь конфликтов

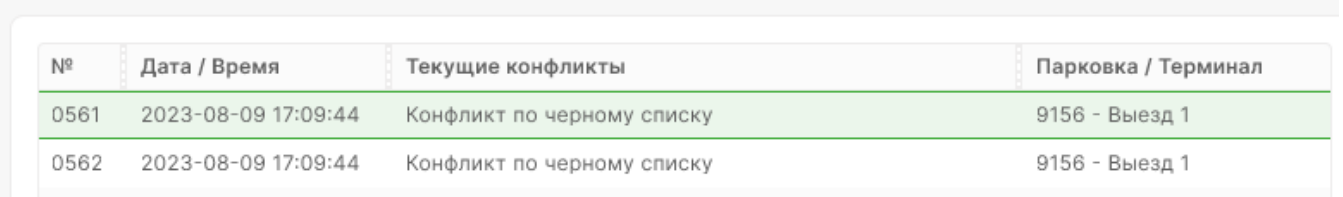

### Рисунок 9 – Модуль «Конфликты». Центральная часть окна

В правой части окна (рисунок 10) выводится общая информация по номеру конфликта, типе конфликта, а также информацию по въезде и выезде с указанием даты/времени, названия парковки, названия терминала, гос. номера и номера билета.

#### Общая информация

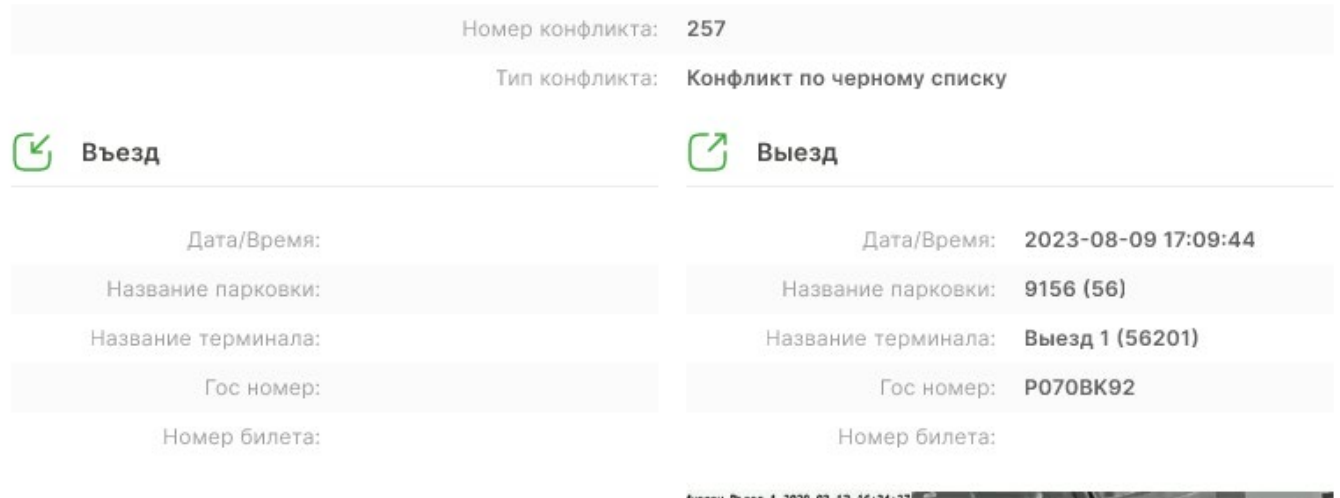

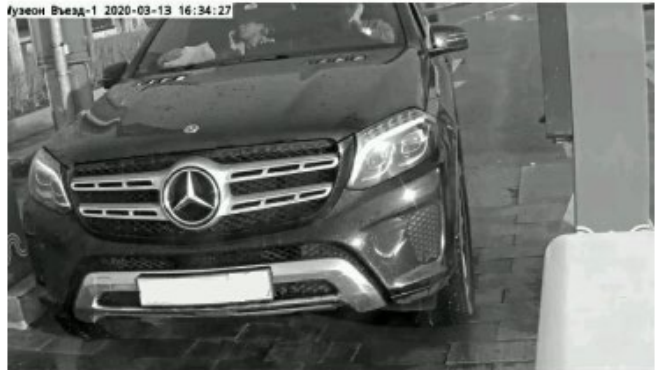

Рисунок 10 – «Модуль конфликты». Правая часть окна

3.5 Модуль «Тревоги»

В модуле «Тревоги» (рисунок 11) в хронологическом порядке, отображаются сообщения тревог, поступающие от Терминалов подключенных к АСУП ПАРКИТ. При нажатии кнопки «Обработать» появляется окно для ввода комментария. Ввод комментария осуществляется аналогично модулю «События» (см. п. 3.1).

В центральной части окна выводится информация о статусе, дате/времени, терминале и парковке/терминале.

#### Тревоги

| Статус                | Дата / Время        | Терминал        | Парковка / Терминал |
|-----------------------|---------------------|-----------------|---------------------|
| (И Обработать         | 2023-08-09 17:09:44 | Kacca 1 [24601] | 9156 - Выезд 1      |
| (06работать           | 2023-08-09 17:09:44 | Kacca 1 [24601] | 9156 - Выезд 1      |
| (И Обработать         | 2023-08-09 17:09:44 | Kacca 1 [24601] | 9156 - Выезд 1      |
| <b>(2) Обработать</b> | 2023-08-09 17:09:44 | Kacca 1 [24601] | 9156 - Выезд 1      |
| Ø Обработать          | 2023-08-09 17:09:44 | Kacca 1 [24601] | 9156 - Выезд 1      |

Рисунок 11 – Модуль «Тревоги»

#### 3.6 Модуль «Парковочные места»

В модуле «Парковочные места» (рисунок 12) отображаются все подключенные к АСУП ПАРКИТ системы, их уровни и вложенные зоны. Из модуля «Парковочные места» доступна корректировка счетчиков, текущих значений, машиномест.

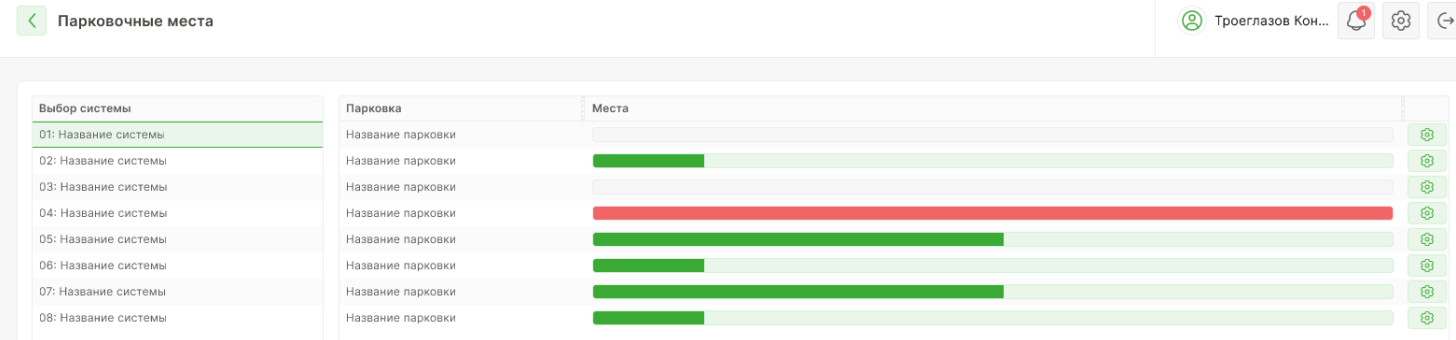

Рисунок 12 – Модуль «Парковочные места»

По нажатию кнопки **В открывается окно (рисунок 13)** для редактирования текущих и предельных значений, а также значений резервирования. В нижней строке выводится информация об итоговом значении. При нажатии кнопки «Сохранить», происходит сохранение текущих настроек и закрытие окна. При нажатии кнопки «Отменить» происходит отмена ввода текущих значений и возврат к старым.

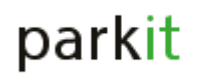

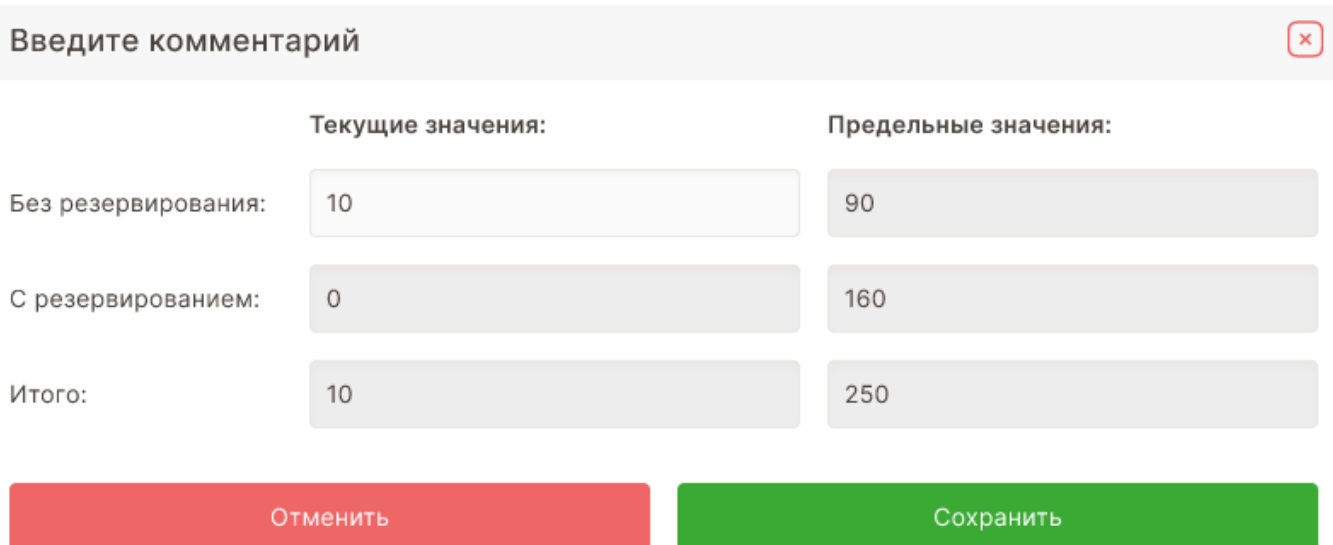

Рисунок 13 – Окно редактирования парковочных мест

### 3.7 Модуль «Фискальный менеджер»

В модуле «Фискальный менеджер» (рисунок 14) доступна печать X- (кассовой смены) и Z- (закрытия смены) отчетов, а также управление инкассацией денежных средств и подкрепления терминалов оплат разменными денежными средствами для выдачи Пользователям парковки сдачи.

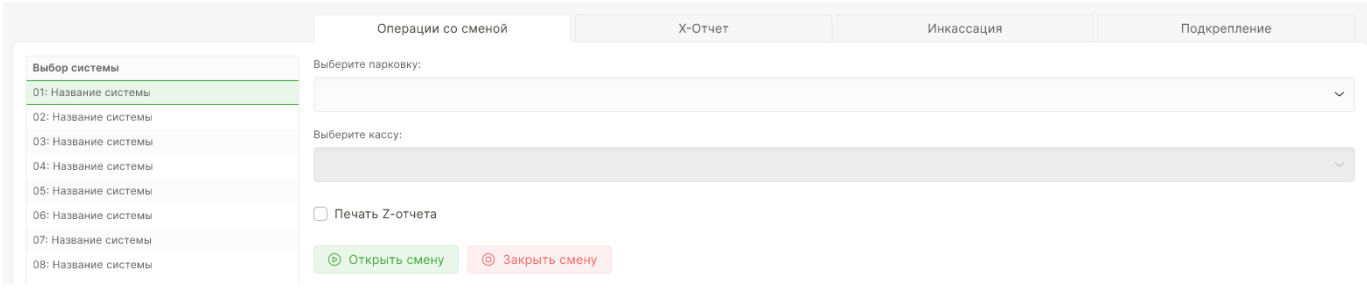

Рисунок 14 – Модуль «Фискальный менеджер»

Во вкладке «Операции со сменой» (рисунок 15) выберите нужную парковку, кассу и печать Z-отчета. Для открытия смены – нажмите «Открыть смену», а для закрытия - «Закрыть смену».

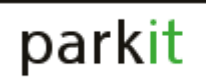

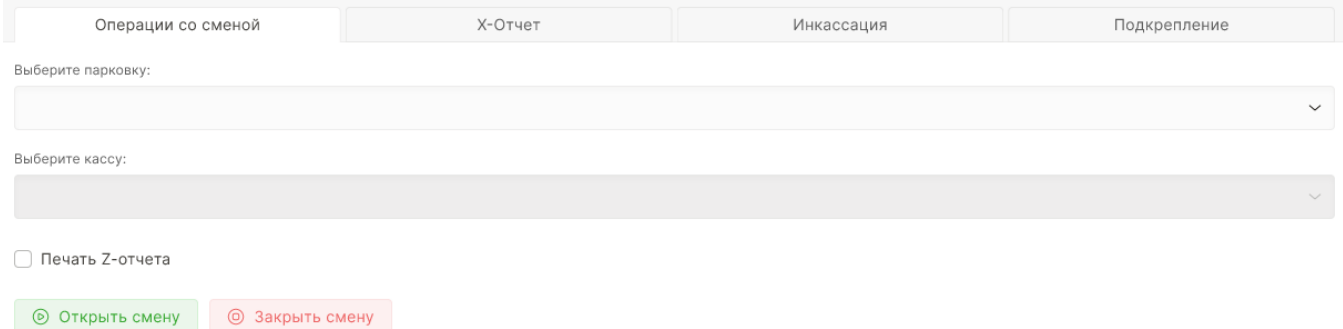

#### Рисунок 15 – вкладка «Операции со сменой»

Во вкладке «Х-отчет» (рисунок 16) выберите нужную парковку, кассу и нажмите «Распечатать Х-Отчет».

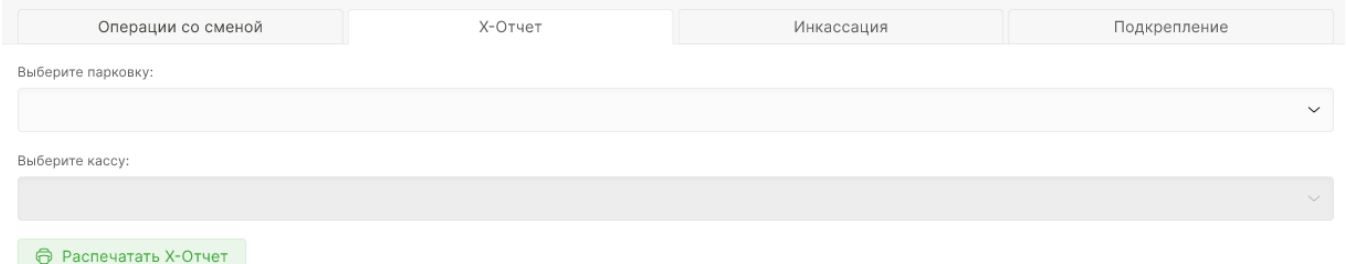

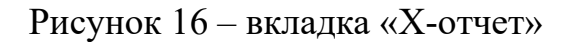

Во вкладке «Инкассация» (рисунок 17) выберите нужную парковку, кассу, сумму изъятия и нажмите «Изъять деньги».

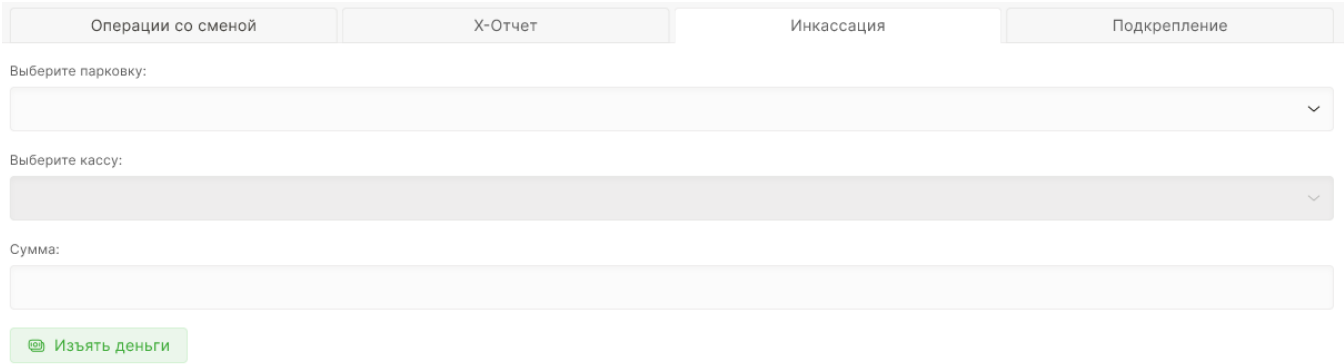

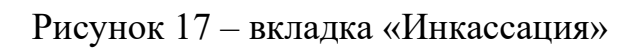

Во вкладке «Подкрепление» (рисунок 18) выберите нужную парковку, кассу,

сумму внесения денег и нажмите «Внести деньги».

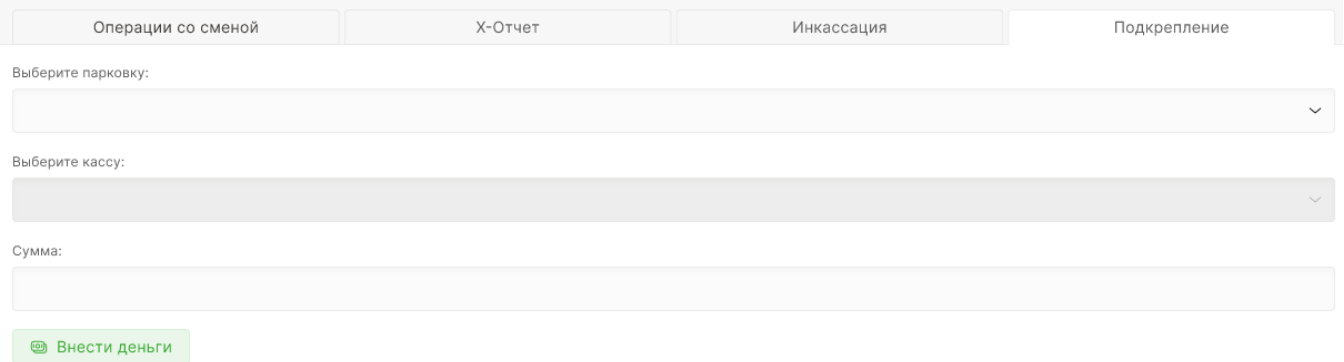

Рисунок 18 – вкладка «Подкрепление»

# **4. Парковки**

В категории «Парковки» доступно оперативное управление терминалами въезда, выезда и оплаты.

Для одной парковки доступны следующие виды терминалов:

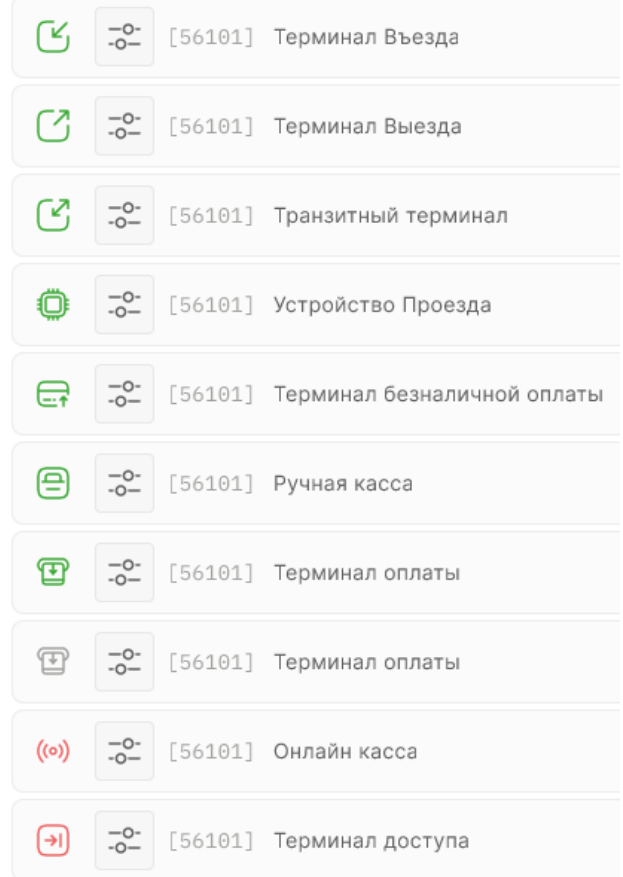

С правой стороны показано состояние и наличие связи терминала. Состояние высвечивается в виде следующих сообщений:

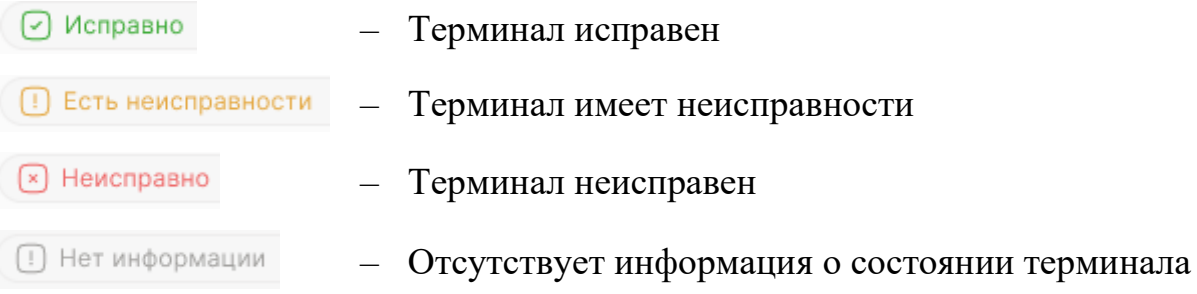

Наличие связи высвечивается в виде следующих сообщений:

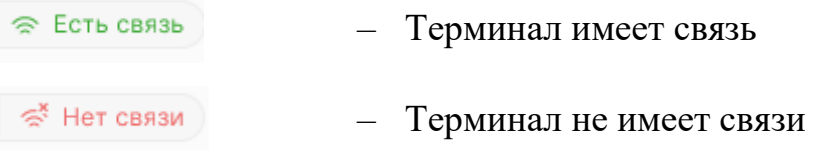

Для терминалов «Въезда», «Выезда», «Транзитный» и «Устройство проезда» доступны следующие команды для работы шлагбаума: разблокировать/заблокировать, отрыть/закрыть.

В зависимости от команды разблокировать (рисунок 19) /заблокировать (рисунок 20) высветится соответствующая информация зеленым цветом «Разблокирован» или красным цветом «Заблокировано».

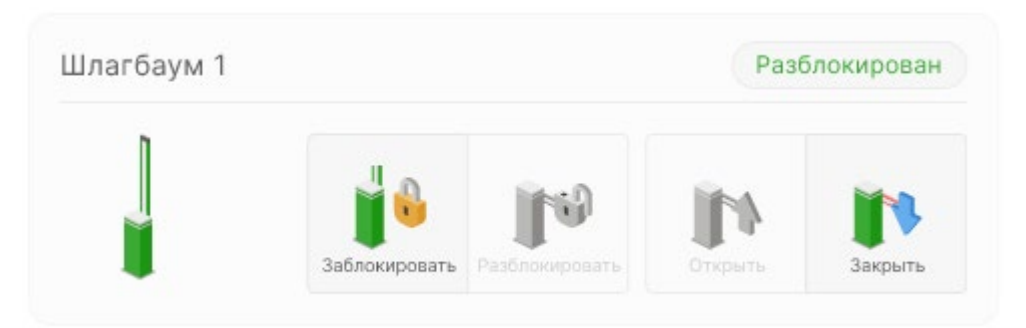

Рисунок 19 – Пример: терминал разблокирован, шлагбаум открыт

Нажатие кнопки открыть/закрыть шлагбаум доступно только в режиме «Разблокирован».

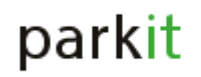

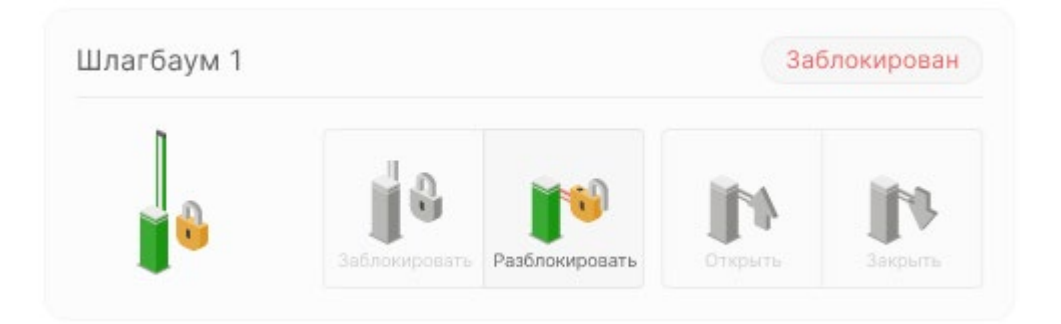

Рисунок 20 – Пример: терминал заблокирован, кнопки открыть/закрыть недоступны

«Терминал Выезда» и «Транзитный терминал» имеет команду – Затор. Активация команды осуществляется нажатием кнопки «Включить», при этом необходимо выбрать время работы затора.

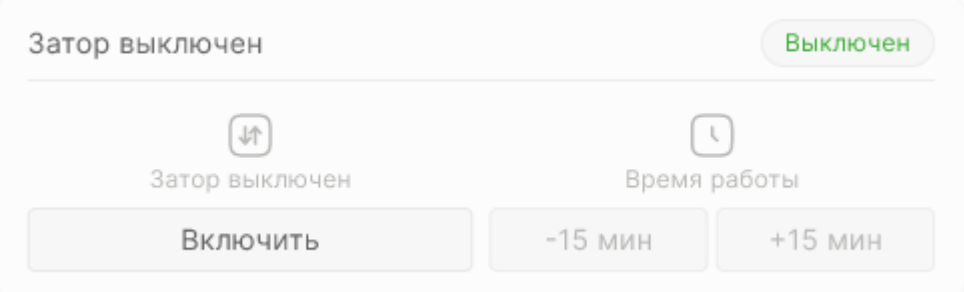

Рисунок 21 – Пример: Затор выключен

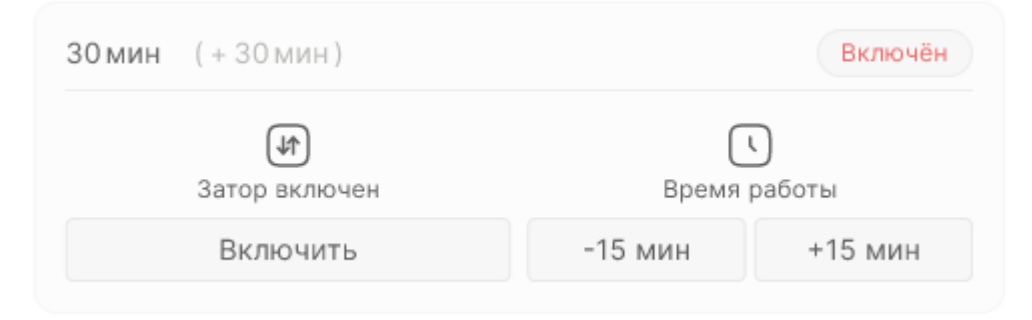

Рисунок 22 – Пример: Затор включен

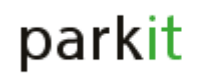

В каждом терминале предусмотрена информация о «Программной перегрузке», «Аппаратной перезагрузке», «Событии по приезду», «Состоянии устройств», а также доступен «Просмотр экрана терминала».

Состояние устройства (Рисунок 23) позволяет получить полную информацию о терминале, включающую в себя: общую информацию, многофункциональный контролер, фискальный регистратор, ИБП и POS терминал.

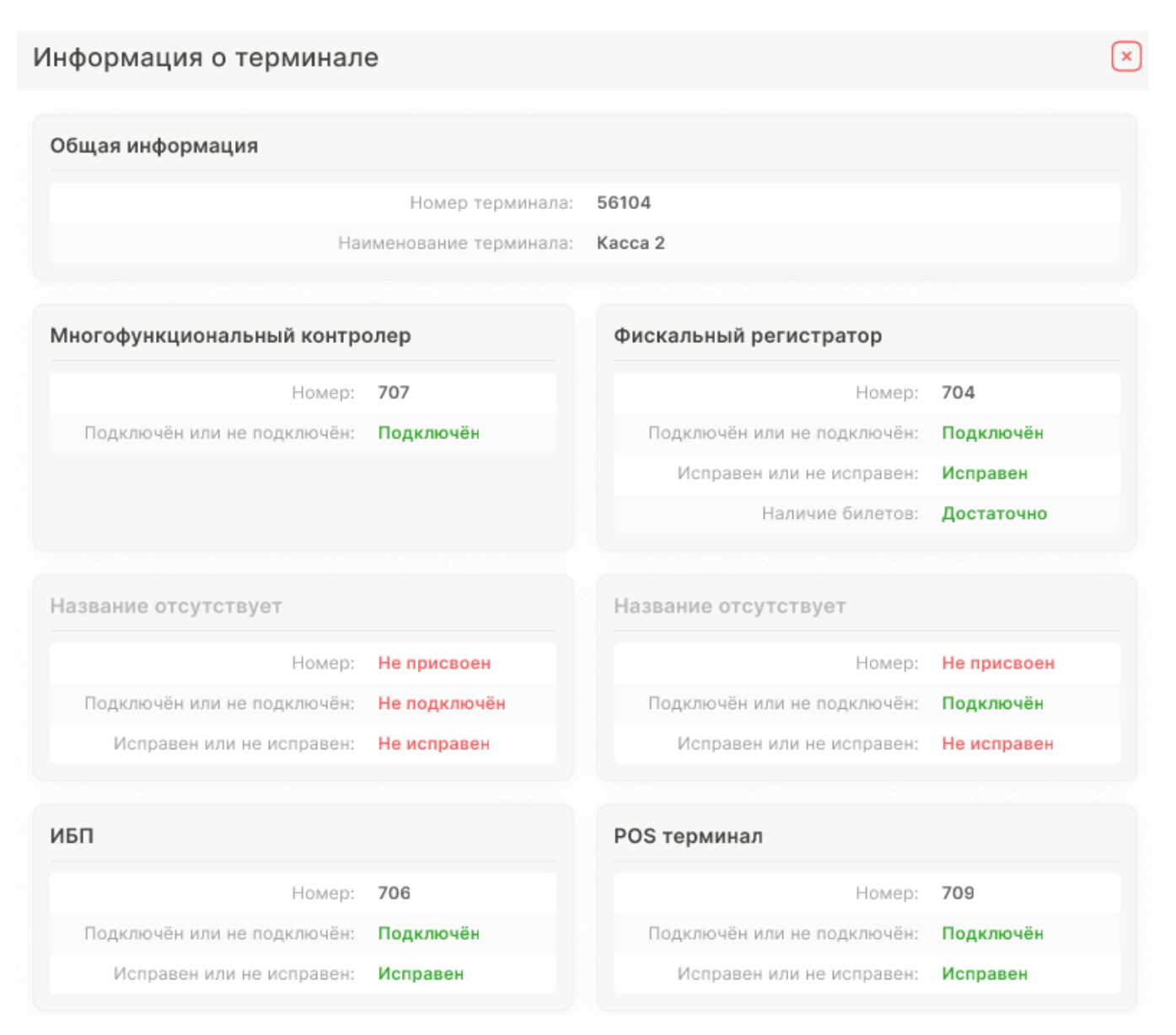

# Рисунок 23 – Состояние устройства

### **5. Клиенты и карты**

parkit

В категории «Клиенты и Карты» осуществляется управление Группами, Клиентами и Картами, имеющими постоянные или гостевые пропуска на территорию парковки. Для создания пропуска необходимо сначала создать новую Группу, и заполнить поля в соответствии с рисунком 24.

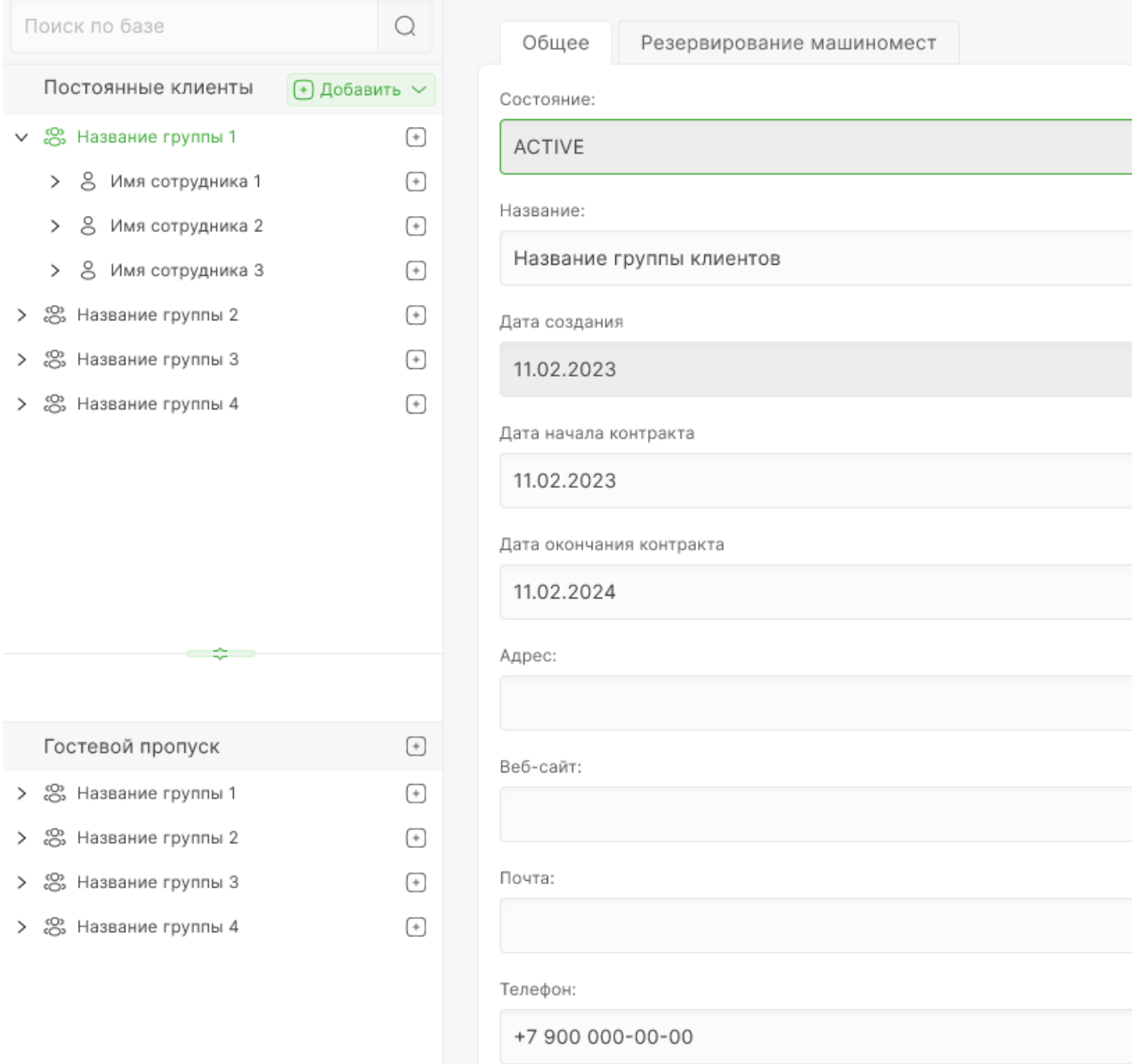

Рисунок 24 – Создание новой Группы

Далее необходимо создать новый Контакт в выбранной группе и заполнить

поля в соответствии с рисунком 25, а также привязать гос. номер (рисунок 26).

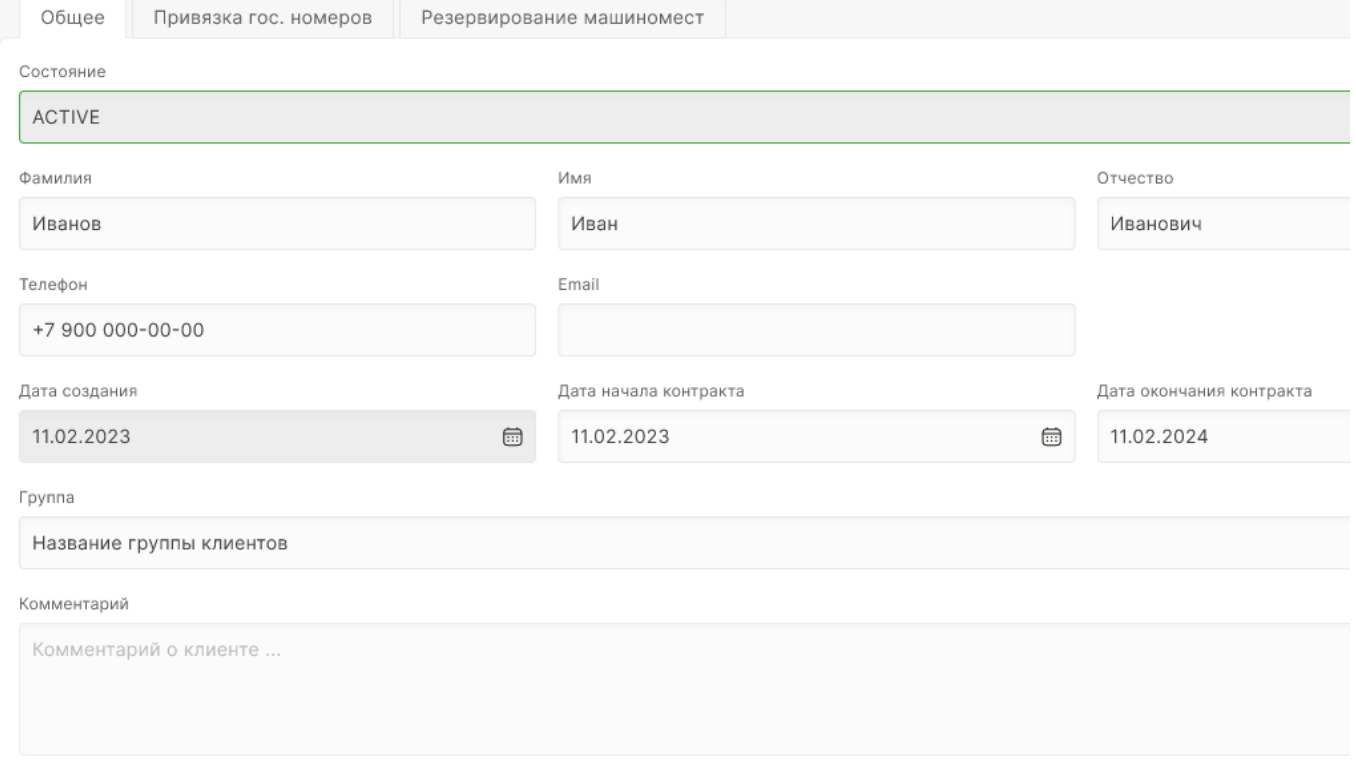

Рисунок 25 – Вкладка «Общее» в разделе «Контакт»

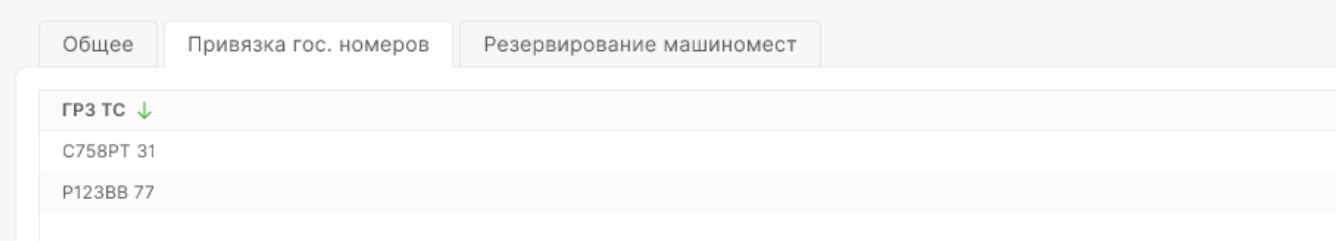

Рисунок 26 – Вкладка «Привязка гос. номеров» в разделе «Контакт»

Гостевой пропуск оформляется аналогично созданию новой Группы с добавлением нового Контакта.

# **6. Отчёты**

parkit

Отчеты представлены в виде следующих модулей:

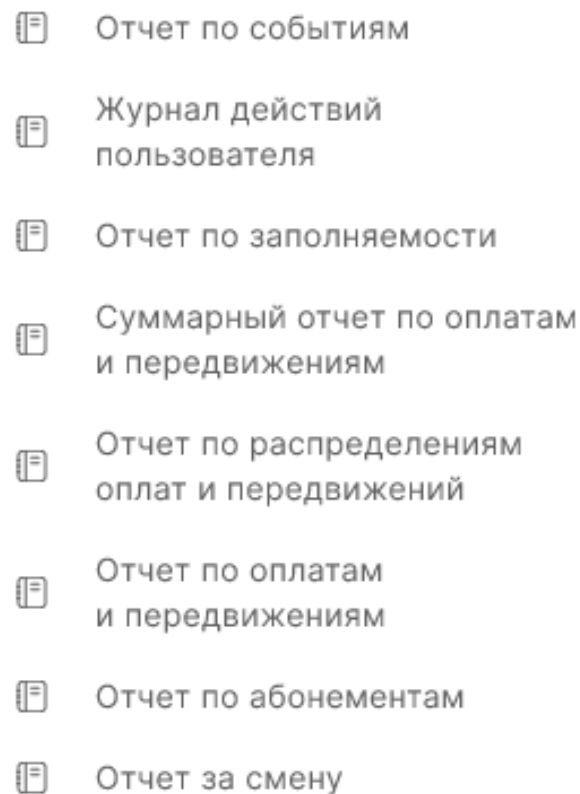

### 6.1 Модуль «Отчет по событиям»

В модуле «Отчет по событиям» возможно формирование статистической информации для просмотра или экспорта. В центральной части окна доступна информация о дате/времени, номере парковки, терминале, типе события и пользователя (рисунок 27).

< Отчет по событиям

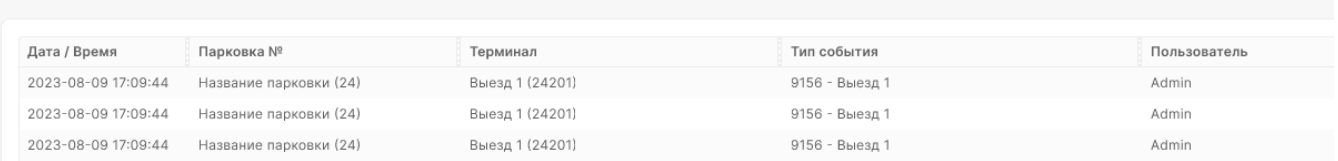

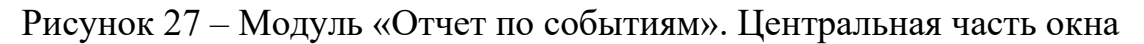

Указав параметры даты, парковки, терминала и события, будет сформирована и отображена (или экспортирована) форма отчета, содержащая запрашиваемую информацию (рисунок 28).

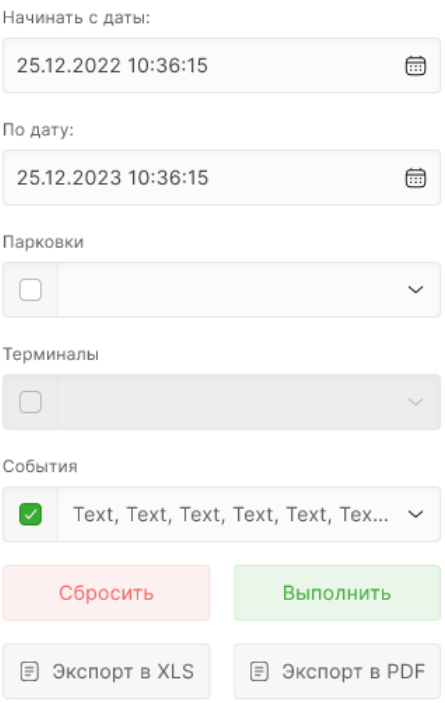

Рисунок 28 – Модуль «Отчет по событиям». Правая часть окна

6.2 Модуль «Журнал действия пользователя»

В модуле «Журнал действия пользователя» доступна информация в виде списка о действиях, совершенных пользователем. В центральной части окна доступна информация о дате/времени, пользователе, типе события, типе объекта и подробности действия (рисунок 29).

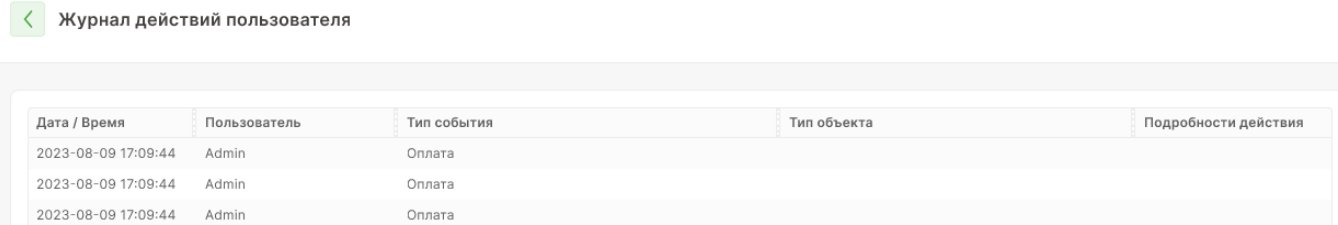

Рисунок 29 – Модуль «Журнал действий пользователя». Центральная часть окна

Указав параметры даты, пользователя, типе совершенного действия, парковке, терминале и подробности действия, будет сформирована и отображена (или экспортирована) форма отчета, содержащая запрашиваемую информацию (рисунок 30).

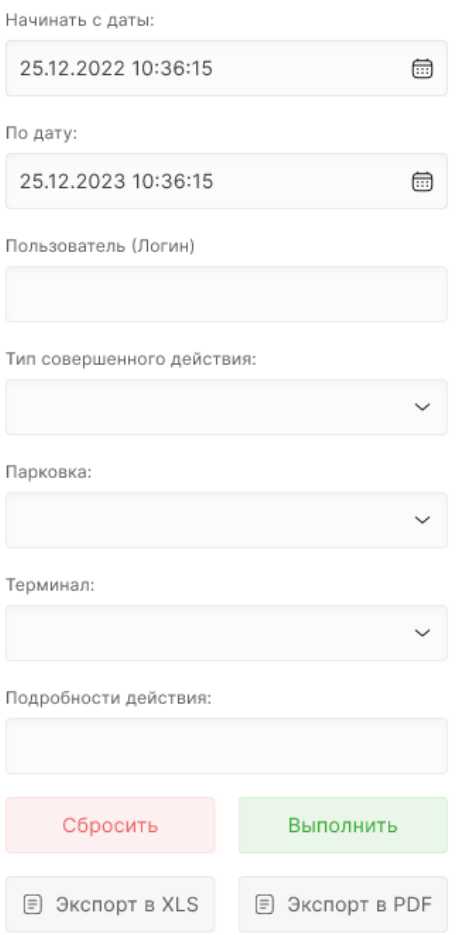

Рисунок 30 – Модуль «Журнал действий пользователя». Правая часть окна

#### 6.3 Модуль «Отчет по заполняемости»

В модуле «Отчет по заполняемости» выводится информация о заполняемости парковочных мест. В центральной части окна доступна информация о дате/времени, номере парковки, типе счетчика и значении. В верхней части окна доступны вкладки вывода информации в форме табличного вида (рисунок 31) или графики (рисунок 32).

₹

Отчет по заполняемости

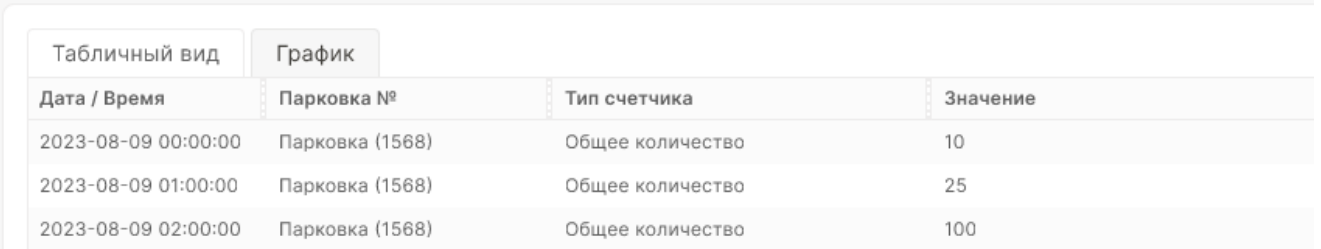

### Рисунок 31 – Модуль «Отчет по заполняемости». Табличный вид.

#### Центральная часть окна

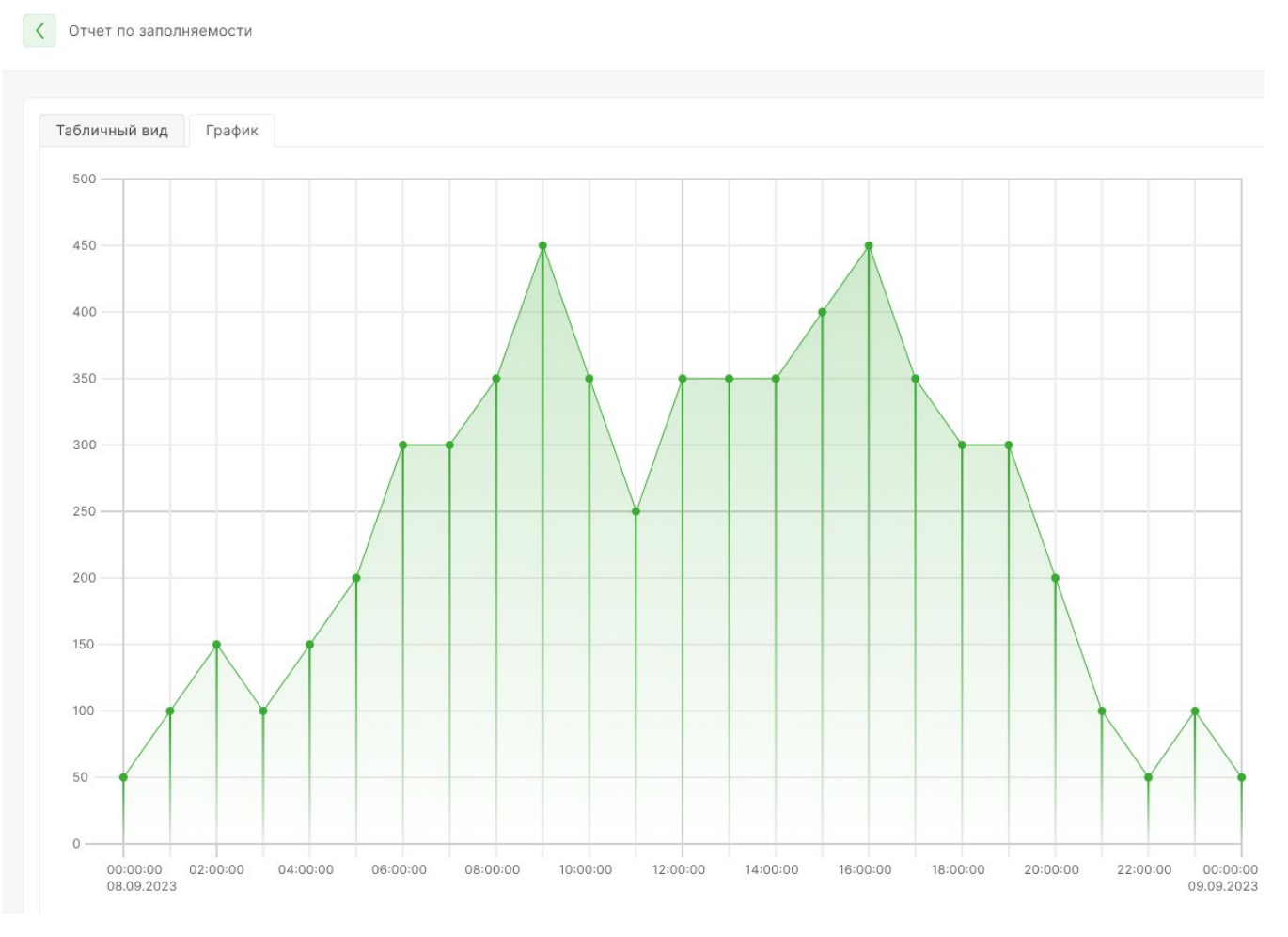

Рисунок 32 – Модуль «Отчет по заполняемости». График.

Центральная часть окна

Указав параметры даты, парковки, шаге и типе счетчика будет сформирована и отображена (или экспортирована) форма отчета, содержащая запрашиваемую информацию (рисунок 33).

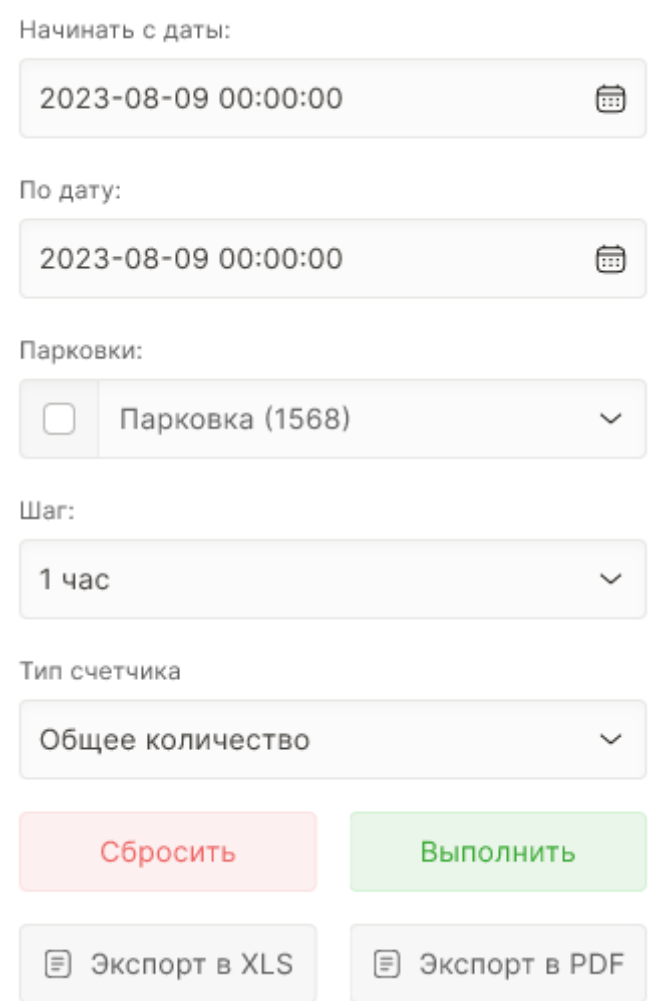

Рисунок 33 – Модуль «Отчет по заполняемости». Правая часть окна

#### 6.4 Модуль «Суммарный отчет по оплатам и передвижениям»

В модуле «Суммарный отчет по оплатам и передвижениям» приведена общая информация по оплате и количестве въездов и выездов. В центральной части окна доступна информация номере парковки, терминале, количестве въездов и выездов, оплате наличными, оплате безналичными, средней сумме чека и оплате утерянных билетов (рисунок 34).

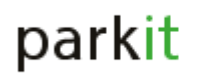

< Суммарный отчет по оплатам и передвижениям

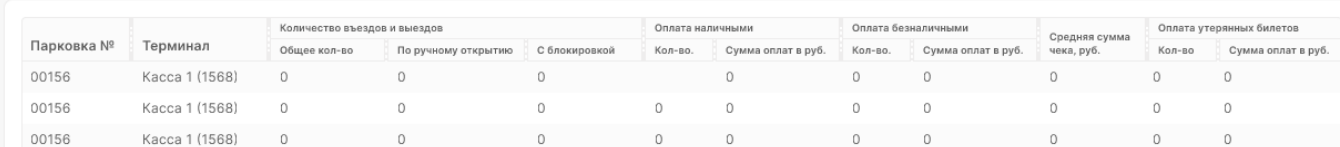

Рисунок 34 – Модуль «Суммарный отчет по оплатам и передвижениям». Центральная часть окна

Указав параметры даты, парковки, терминале и типе карты будет сформирована и отображена (или экспортирована) форма отчета, содержащая запрашиваемую информацию (рисунок 35).

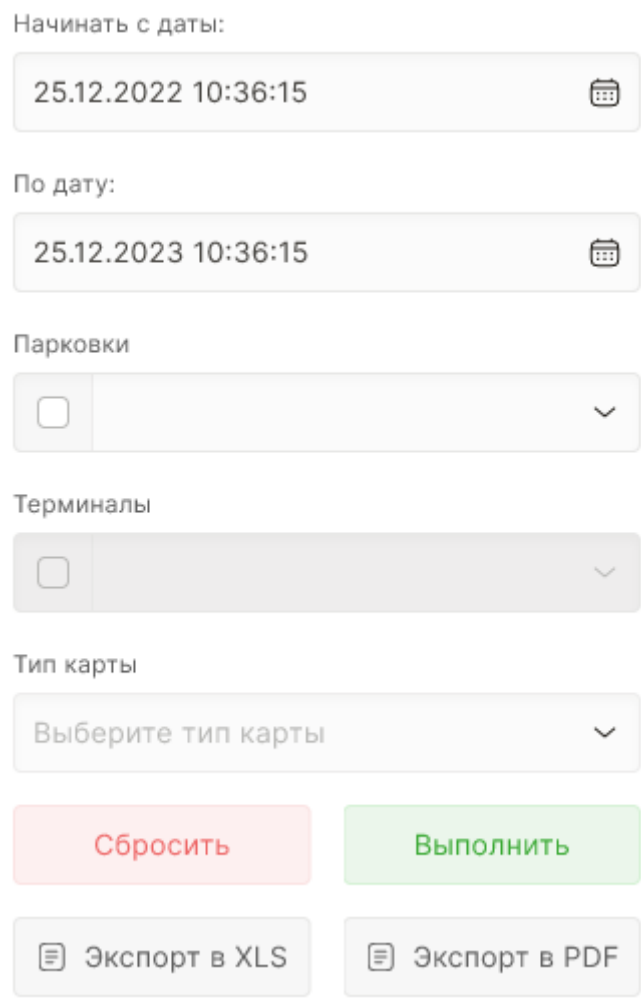

Рисунок 35 – Модуль «Суммарный отчет по оплатам и передвижениям».

Правая часть окна

# **7. Тарифы**

parkit

В категориях «Тарифы» создаются, удаляются или редактируются нужные тарифы (рисунок 36).

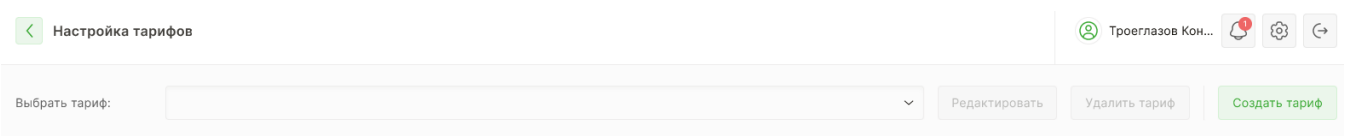

#### Рисунок 36 – «Тарифы»

#### **8. Валидация**

Модуль «Валидация» предназначен для просмотра предоставленных скидок и добавления новых скидок. В модуле отображается перечень всех созданных скидок с возможностью фильтрации (по периоду, по компании, по ГРЗ, билету). При создании новой скидки можно ввести номер (билета или ГРЗ) или отсканировать штрих-код билета камерой. Для найденного билета автоматически заполняется "Дата въезда". Далее пользователь выбирает тип скидки (По времени / По сумме / Переключение тарифа) и в зависимости от типа так же выбирает значение скидки. Для времени – период в часах, для суммы – количество в рублях, для переключения тарифа выбирается шаблон тарифа.

| $\mathsf Q$<br>Поиск по Номеру билета / ГРЗ / Короткому номеру<br>6<br>6<br>Кто валидировал (компания)<br>Дата окончания периода<br>Дата начала периода<br>FP3<br>Билет<br>Использована<br>Компания<br>32165498731265498745416312316546521321<br>Her<br>ООО Вымпелтелеком<br>A111AA 31 | $\Theta$<br><b>@</b> Троеглазов Ко |
|----------------------------------------------------------------------------------------------------|------------------------------------|
|                                                                                                    | <b>• Добавить валидацию</b>        |
|                                                                                                    | <b>© Сбросить</b><br>$\checkmark$  |
|                                                                                                    | Действия                           |
|                                                                                                    | <b>@ Удалить</b>                   |
| Her<br>Стоматология РФ<br>32165498731265498745416312316546521321<br>A112AA 31                                                                                                    | <b>Ф Удалить</b>                   |

Рисунок 37 – «Валидация»

#### **9. Бронирование парковки**

Модуль «Бронирование парковки» (рисунок 38) предназначен для просмотра/редактирования и создания/удаления бронирований для посетителей. В модуле отображается перечень всех созданных бронирований с возможностью фильтрации и поиска. При создании нового бронирования указываются данные гостя (машины), выбирается шаблон тарифа (с которым гость въезжает), а также указывается период в который гость может въехать на парковку с бронью. Если необходимо, то указывается – скидка и размер внесенной предоплаты, выбирается – будет бронь многоразовой или разовой, а также выбирается – требуется ли резервирование машиноместа. Если резервирование мест не выбрано, то гость въезжает при наличии свободных мест на парковке. Если резерв указан под гостя система выделяет место из счетчика резервированных машиномест. Многоразовый билет (бронирование) действует на многократные въезды/выезда в период указанного времени старта и окончания бронирования

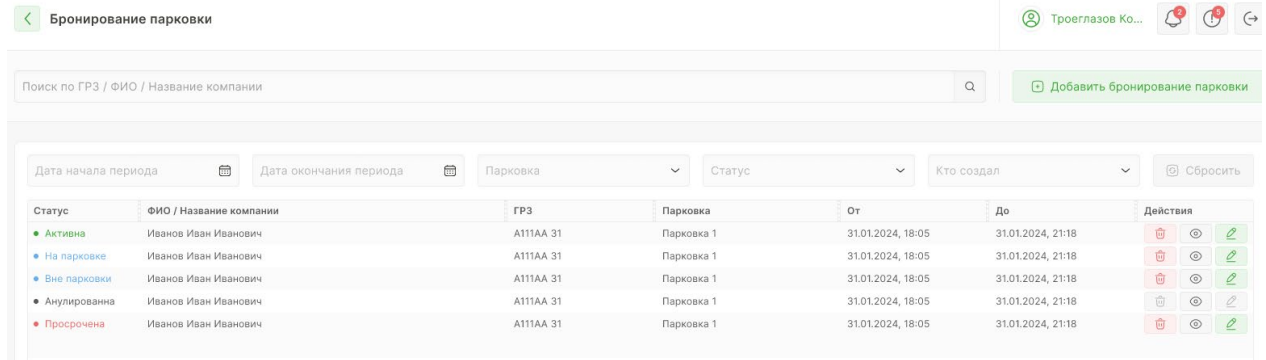

#### **10. Настройки**

В категории «Настройки» доступна возможность корректировок разных видов модулей и добавления новых в модуле «Конфигурация» (рисунок 39).

#### Конфигурация  $\langle$

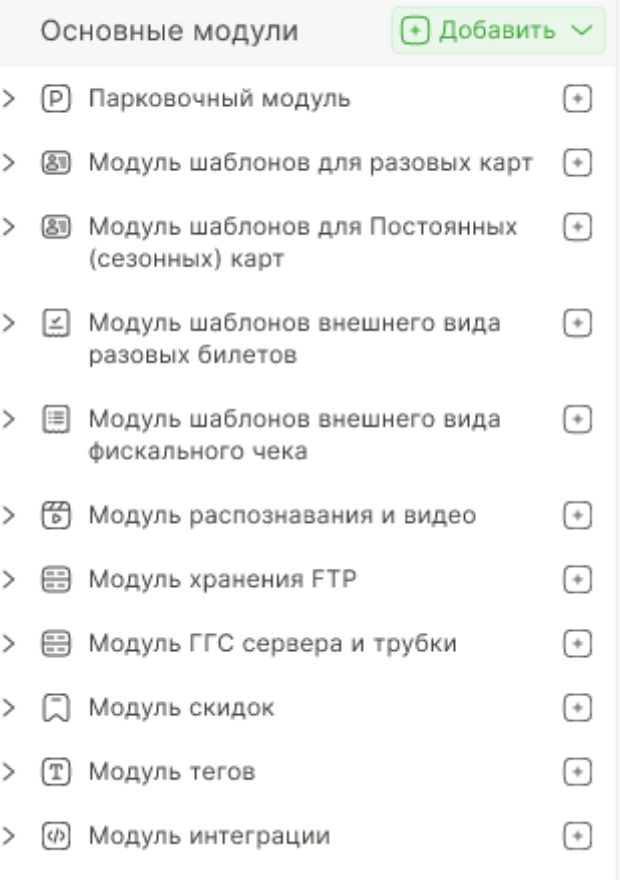

Рисунок 39 – Категория «Конфигурация»